## ⑥プログラムリストからプログラムを検索して再生する

6−1.プロコース画面右の【プログラムリスト】をタッチし、その下にある 【探す】をタッチします。

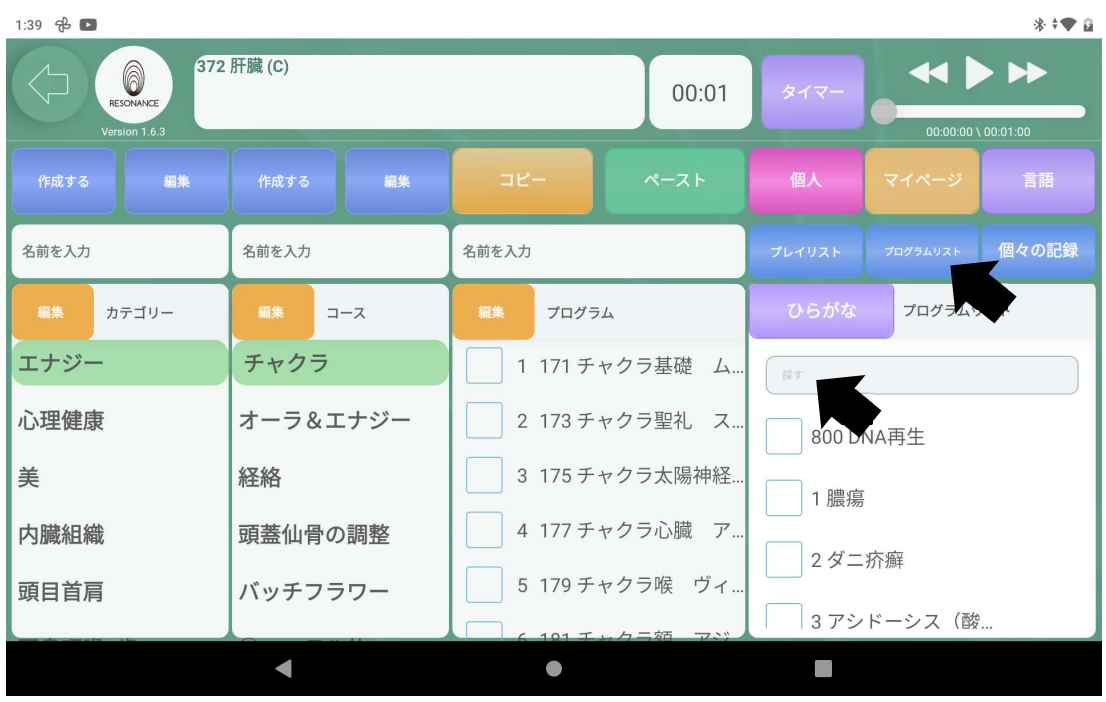

6−2.画面にキーボードが表示されますので、「ひらがな」、「キーワード」 「プログラムの番号」を入力して下さい。

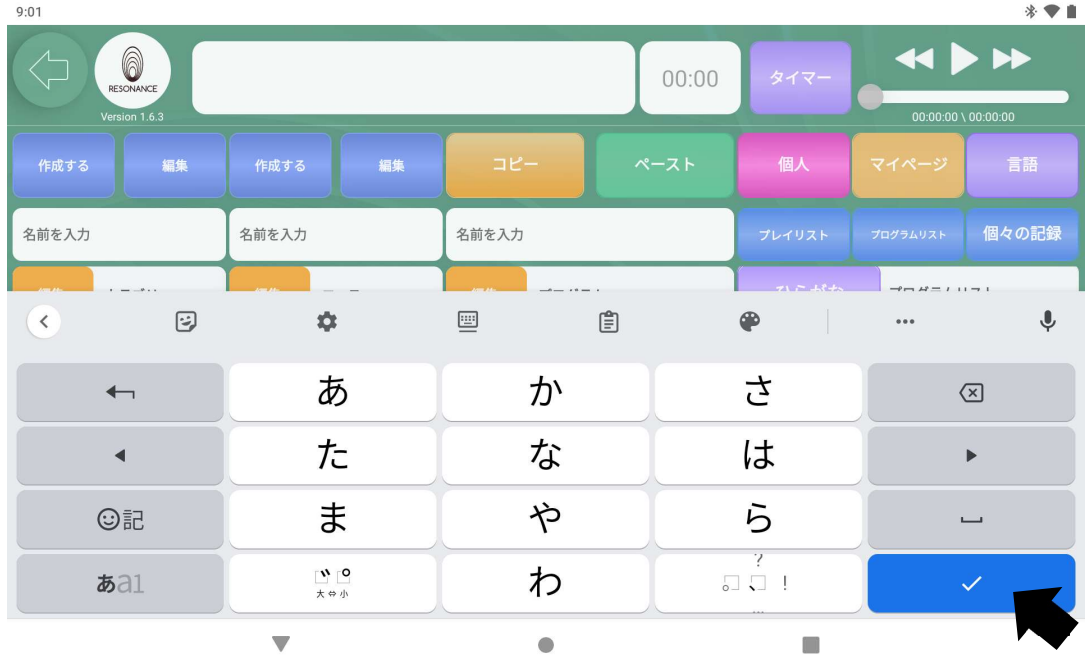

入力後、右下の【 確定 】をタッチして下さい。

6−3.プログラム一覧が表示されますので、お好みのプログラムを選び、左の 【□】をタッチしてチェックを入れて下さい。

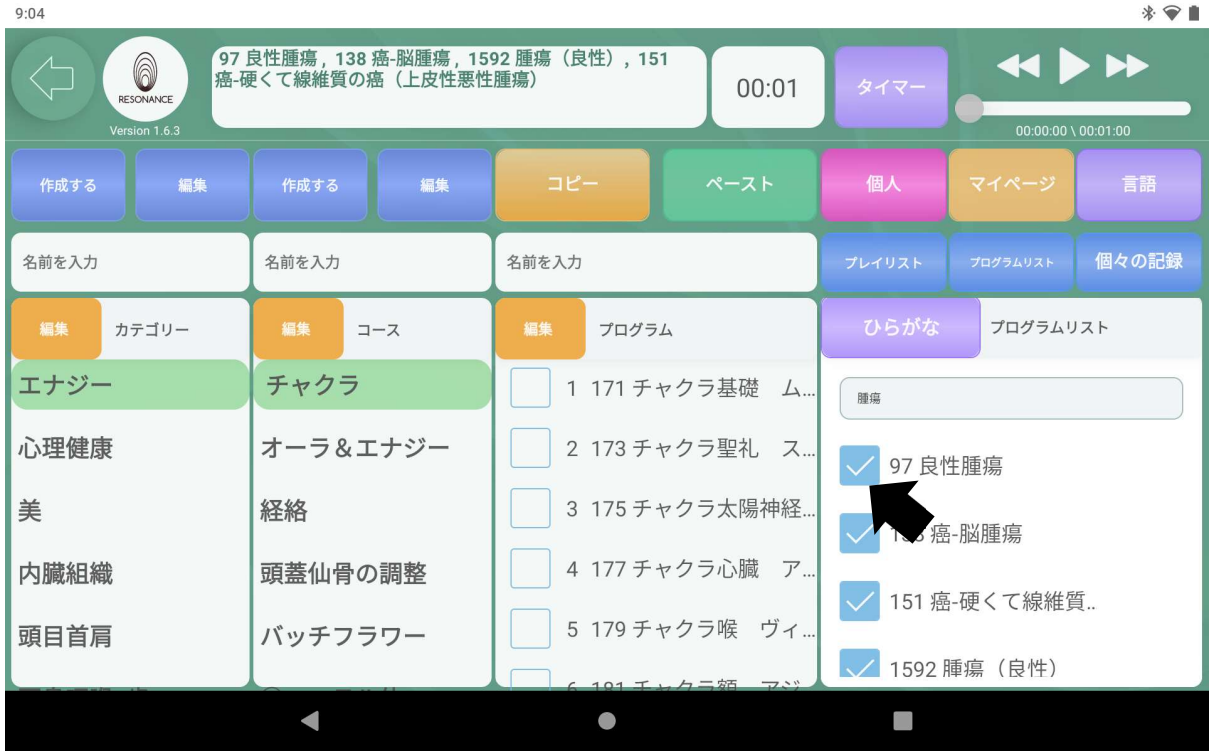

※5つまで選択が可能です。

- 6−4.時間を設定する。※「1−7.時間を設定する」を参照。
- 6−5.画面右上にある【 ▶ 】をタッチすると、プログラムが同時再生 されます。

## ⑦ひらがなに切り替える

7−1.画面右上にある紫色の【ひらがな】をタッチします。

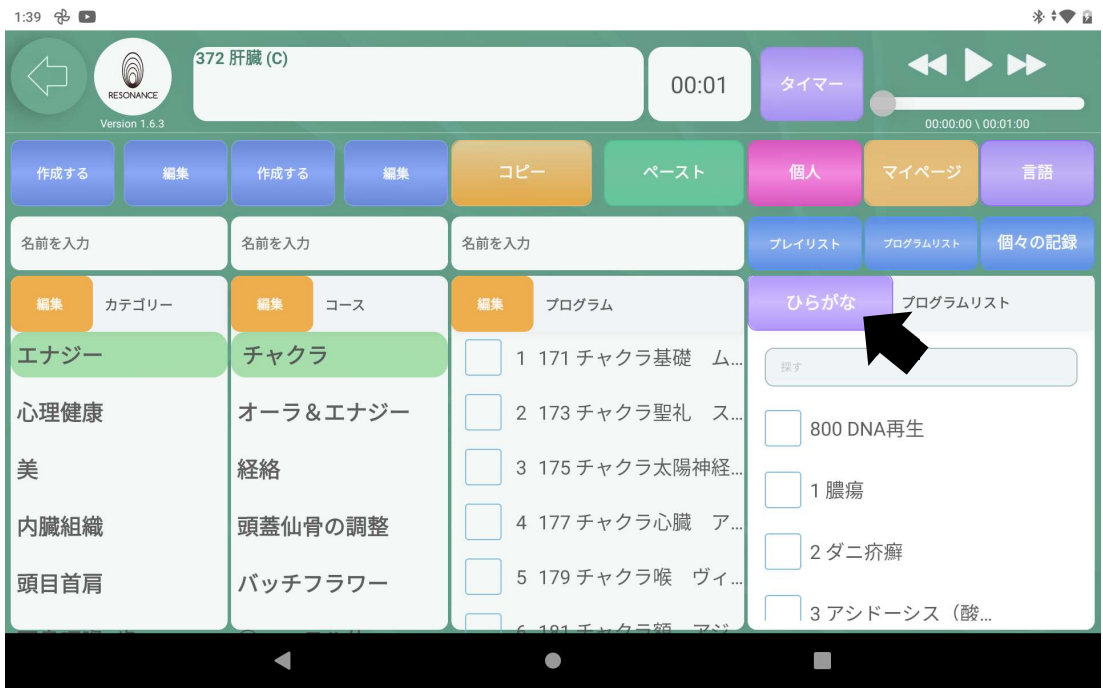

## ⑧漢字に切り替える

8−1. 画面右上にある紫色の【漢字】をタッチします。

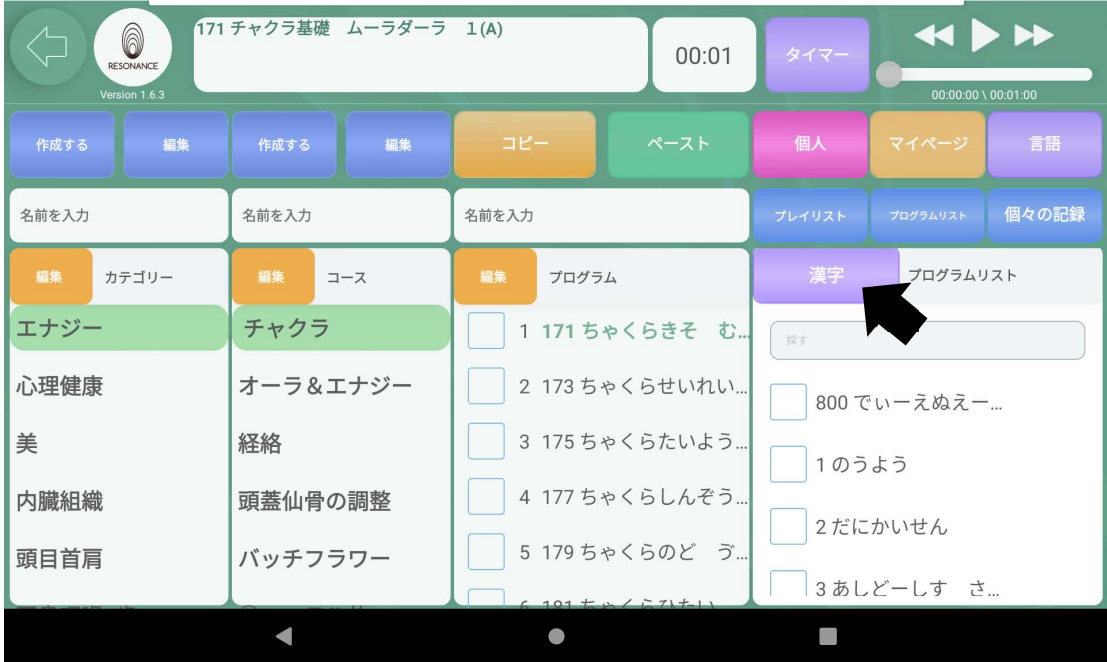